# **8 Creación de un pedido**

Para poder crear un pedido, debe existir previamente el registro bibliográfico al que estará asociado. En primer lugar debe buscarse en el catálogo, si no está, puede buscarse en bases de datos remotas a través del protocolo Z39.50 y captarlo si se halla en alguna de ellas. En caso contrario, deberá ser creado para posteriormente asociarle el pedido.

### **8.1 Localización y creación de nuevos registros bibliográficos**

### **8.1.1 Búsqueda del registro en el catálogo**

La localización de un registro bibliográfico en el módulo de adquisiciones se realiza desde la pantalla principal: primero se selecciona el criterio de búsqueda en el menú desplegable (habitualmente será el título o el ISBN) y a continuación se escribe la palabra o palabras que se consideren necesarias para localizar el registro. En este momento se activa el icono **Limitar** que permite introducir una serie de límites para que la búsqueda sea más concreta.

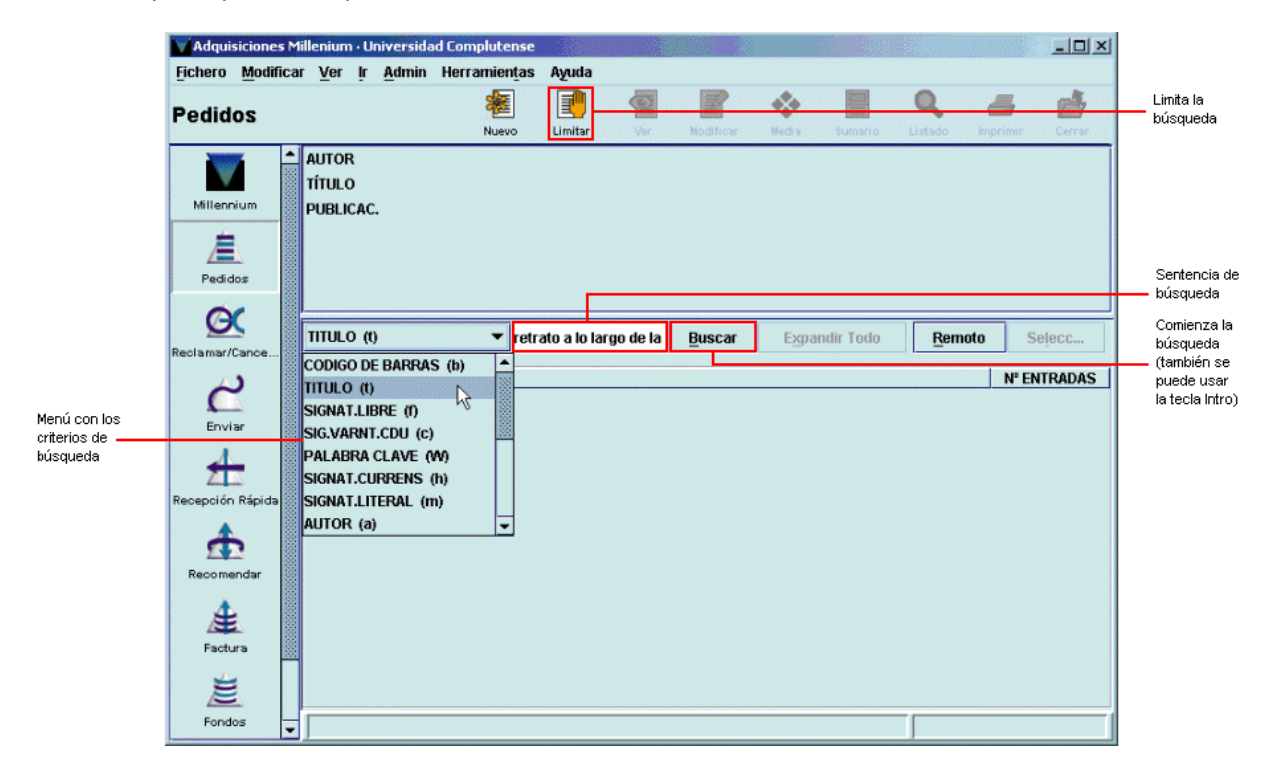

Tras pulsar la tecla **Intro** o el botón **Buscar,** el sistema mostrará directamente el registro cuando sólo uno coincide con la sentencia de búsqueda introducida, o un listado de todos los registros coincidentes.

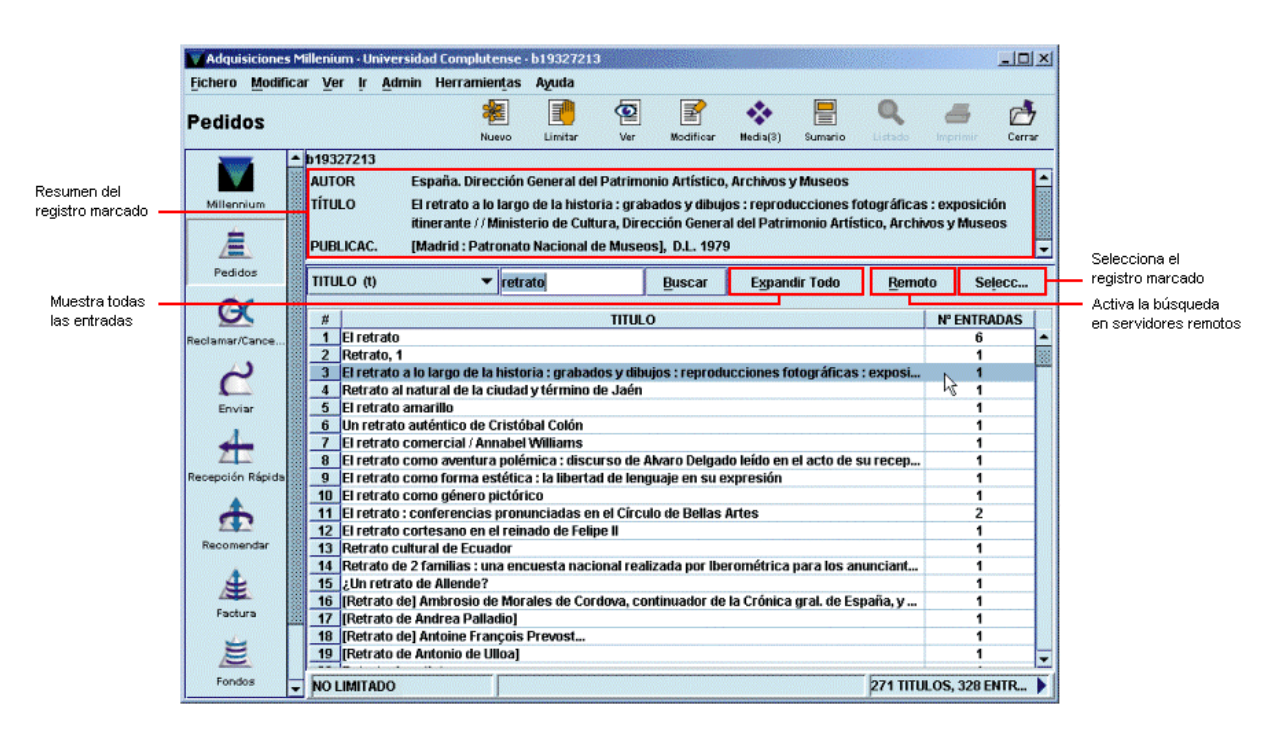

Para moverse por el listado se pueden utilizar las teclas de movimiento del cursor y la barra de desplazamiento que aparece en el margen derecho de la pantalla. Si el registro que se busca aparece en el listado deberá marcarse con el ratón o teclear el número de la línea en la que se encuentra y ésta quedará marcada automáticamente (en este momento aparecerá en la mitad superior de la pantalla un resumen con los datos bibliográficos principales del registro marcado).

Una vez localizado en nuestro catálogo el registro bibliográfico que nos interesa se pulsará el botón **Seleccionar** para que se muestre la información sobre los registros de pedidos u otros registros asociados a él. Al hacerlo, el programa muestra un resumen de él y los registros asociados, en caso de que los haya. El icono **Listado** permite volver al listado desde el que se ha accedido al registro y el icono **Imprimir** imprime el resumen del registro bibliográfico y la tabla de registros asociados. Los iconos de la barra de herramientas **Nuevo, Modificar** y **Ver** afectan al registro bibliográfico cuyo resumen se presenta en la pantalla y permiten, respectivamente, crear un nuevo registro bibliográfico, modificarlo o ver el registro completo.

Si el registro seleccionado no tiene todavía ningún registro asociado (sea de pedido o de cualquier otro tipo, como sería el caso de un registro captado o creado), se mostrará una pantalla como la siguiente:

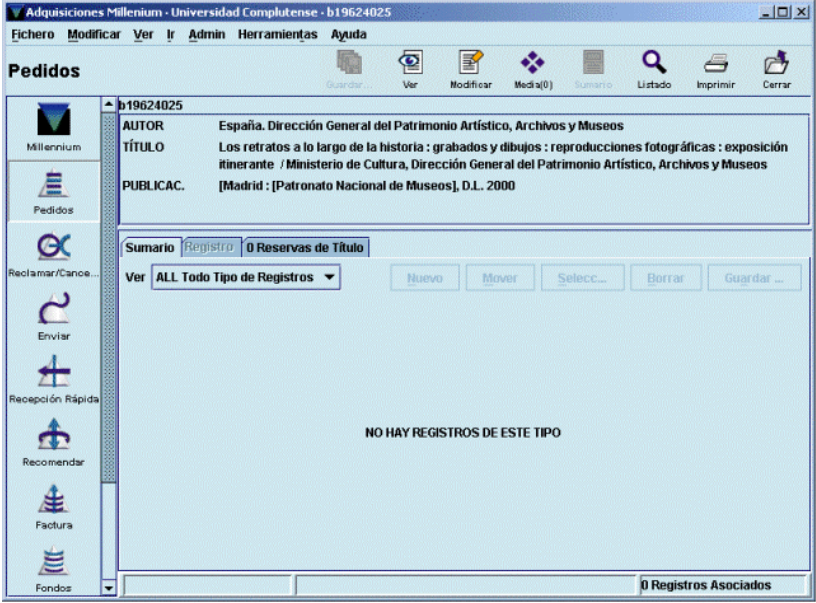

Si el registro bibliográfico tiene asociados otros registros distintos del de pedido, se mostrará la siguiente pantalla:

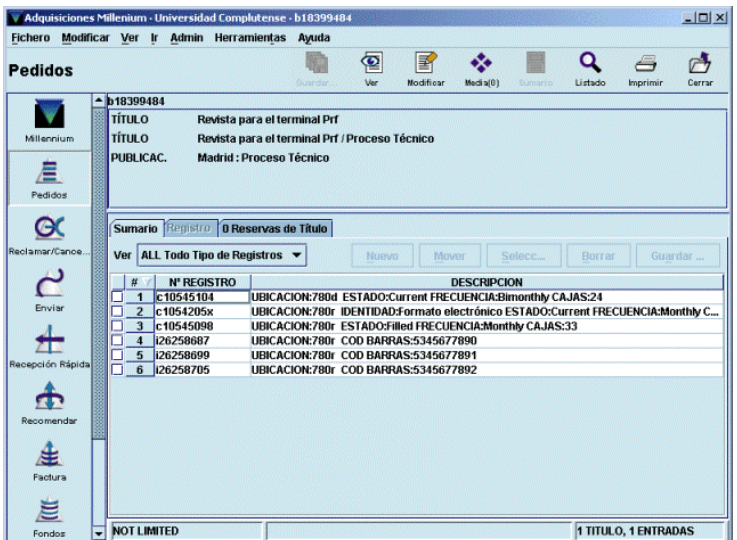

Si tiene varios registros de pedido, aunque también tenga registros de otro tipo, se mostrará:

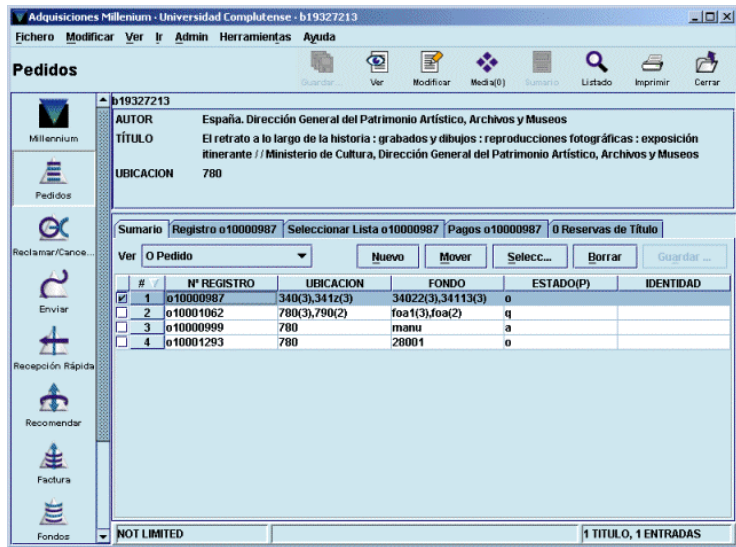

Si solamente tiene un registro de pedido, independientemente de que tenga asociados registros de otro tipo (ejemplares o fondos), al seleccionar el registro bibliográfico se accede directamente al registro completo del pedido:

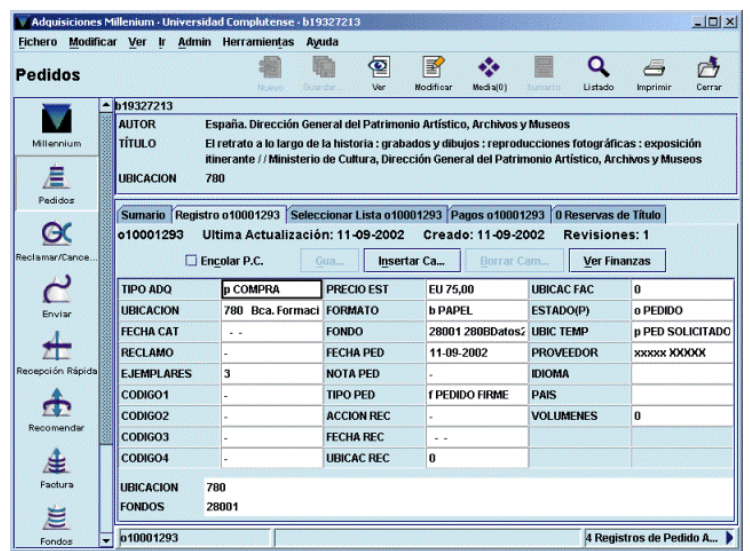

#### **8.1.2 Búsqueda del registro en catálogos remotos**

Si el registro bibliográfico no está en el catálogo, el botón **Remoto** permite buscarlo en otras bases de datos remotas mediante el protocolo Z39.50:

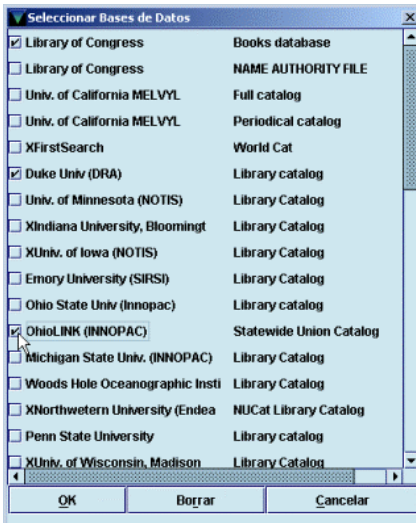

Deberán seleccionarse una o varias bases de datos en las que se va a efectuar la búsqueda, pinchando sobre la casilla de verificación que hay a la izquierda. Si se pincha sobre una casilla que ya está marcada, ésta se desmarcará y si se pulsa el botón **Borrar** se desmarcarán de una vez todas las casillas marcadas.

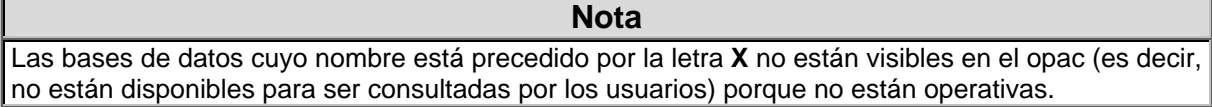

Cuando se hayan seleccionado todas las bases de datos en las que se desea efectuar la búsqueda, se pulsará el botón **OK** y se presentará la siguiente pantalla:

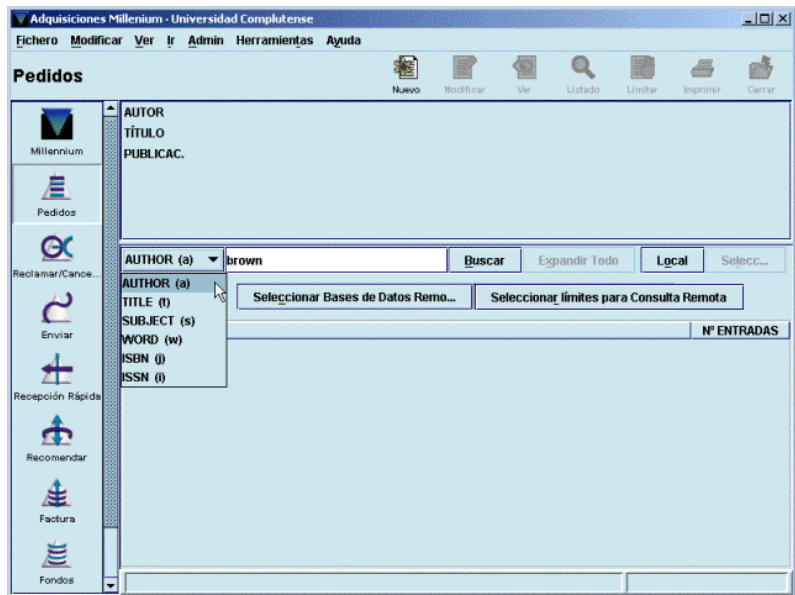

La búsqueda se realizará, como en nuestro catálogo, determinando el criterio de búsqueda (la lista de criterios disponibles depende de los atributos de cada servidor) y escribiendo el texto que se va a buscar. El botón **Límites para consulta remota** permite establecer límites para concretar la búsqueda:

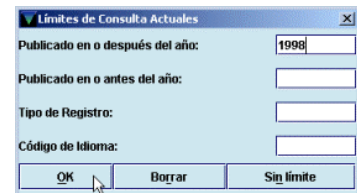

Al pulsar el botón **Buscar** aparece una ventana de proceso que indica el estado de la consulta en cada una de las bases de datos seleccionadas:

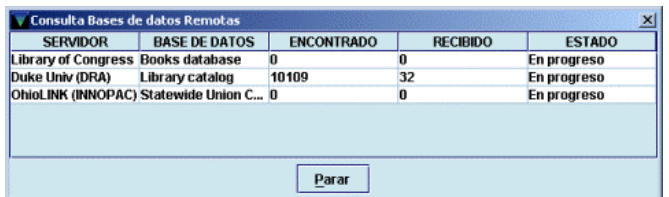

En cualquier momento se puede detener el proceso de descarga de los registros encontrados con el botón **Parar.** En ese caso, o en el caso de que la descarga finalice por completo, se mostrará el listado de todos los registros encontrados:

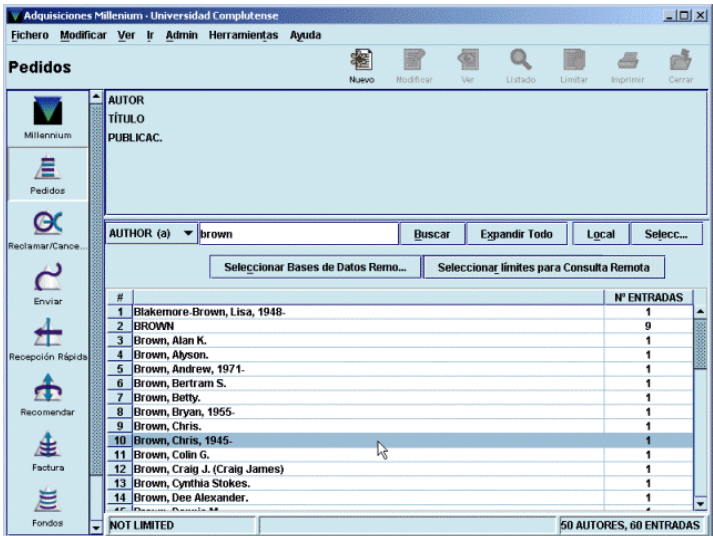

Al marcar el registro deseado y pulsar el botón **Seleccionar** o al hacer doble click sobre él, se abre una pantalla con el registro bibliográfico completo, en la que deberán introducirse las modificaciones necesarias (ubicación, materias, etc.).

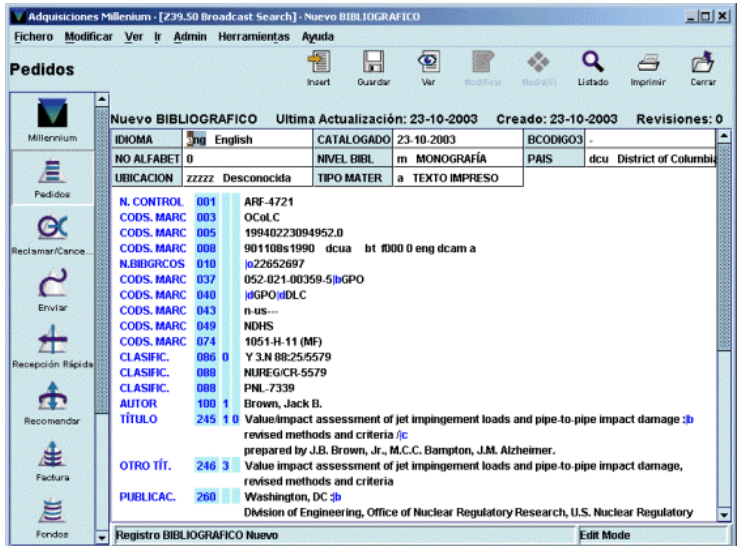

Si no se desea captar el registro que se muestra, debe pulsarse el icono **Cerrar.** Una vez finalizada la modificación del registro, se pulsará el icono **Guardar** y en ese momento se mostrará la lista de plantillas disponibles en el servidor para registros de pedido o las que se hayan seleccionado como **Plantillas preferidas** (véase el apartado **8.2.3 Introducción de datos)** o se abrirá directamente el asistente si se ha seleccionado previamente una plantilla por defecto en la opción **Plantillas para registros nuevos** del menú **Admin – Configuración** (véase la página 9).

### **8.1.3 Creación del registro bibliográfico**

Si el registro buscado tampoco se encuentra en ninguna base de datos remota, habrá que crear un registro bibliográfico con una descripción mínima para poder crear a continuación el registro de pedido. Para ello, en la pantalla de búsquedas se pulsará el icono **Nuevo** y el sistema mostrará la lista de plantillas disponibles para registros bibliográficos si no se ha predeterminado ninguna en el menú **Admin – Configuración:**

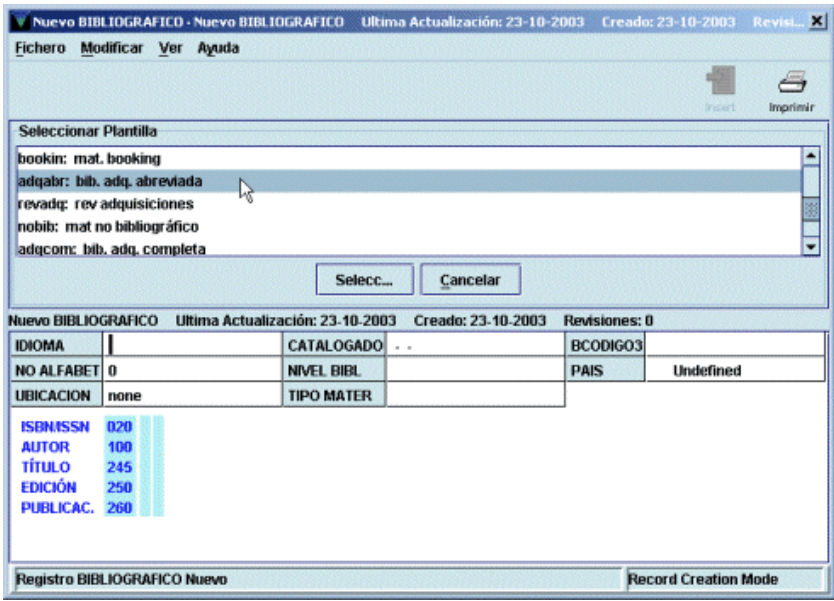

Deberá seleccionarse en cada caso la plantilla adecuada al tipo de documento que se quiere introducir en el catálogo. Aquí vamos a suponer que el documento es una monografía, por lo que seleccionaremos la plantilla **bib adq. abreviada.** Al hacerlo, se abre el asistente para la creación de registros, que pedirá los datos correspondientes a la plantilla seleccionada. Como hemos dicho, el bibliográfico se creará aquí con una descripción mínima: ubicación, ISBN, autor, título, edición y publicación.

Una vez finalizada la introducción de los datos, el bibliográfico se guarda automáticamente y se muestra la lista de plantillas para registros de pedido o se abre el asistente de la predeterminada en el menú **Admin – Configuración:**

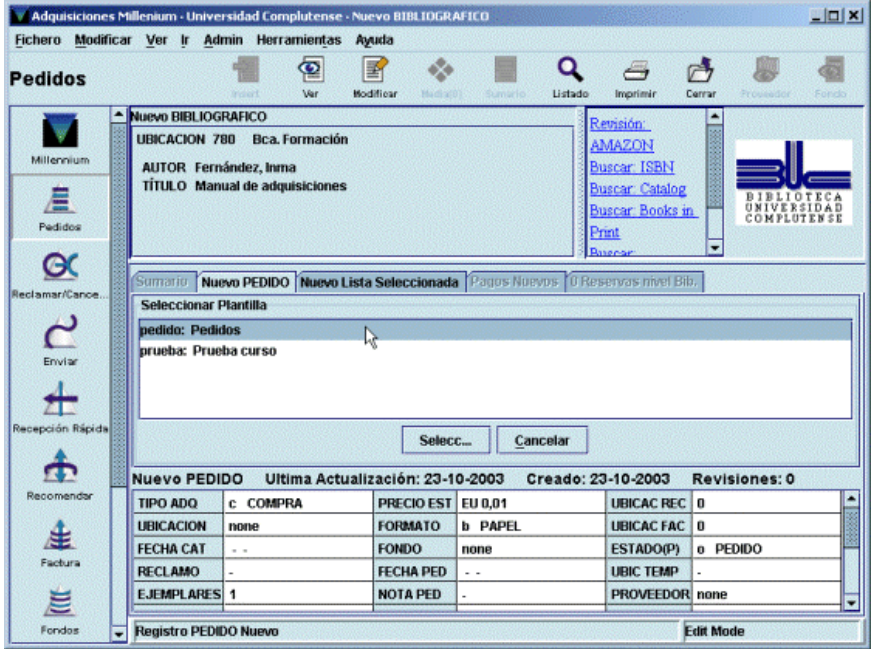

## **8.2 Creación de un registro de pedido**

El registro de pedido contiene un conjunto de datos referentes al pedido de una publicación: centro que lo solicita, proveedor, fondo presupuestario al que se cargará el gasto, precio estimado, etc., y puede ser la base para crear posteriormente los registros de ejemplar de dicha publicación, cuando éstos se reciban.

**Nota** 

Por las razones que se especifican más adelante (página 85), se creará un registro de pedido por cada volumen.

El registro de pedido, como todos los registros de Innopac, está formado por un conjunto de campos de longitud fija y otro de longitud variable, además de una serie de datos que proporciona el sistema automáticamente: número de registro, fecha de la última actualización, fecha de creación del registro y número de revisiones que ha sufrido.

## **8.2.1 Campos de longitud fija**

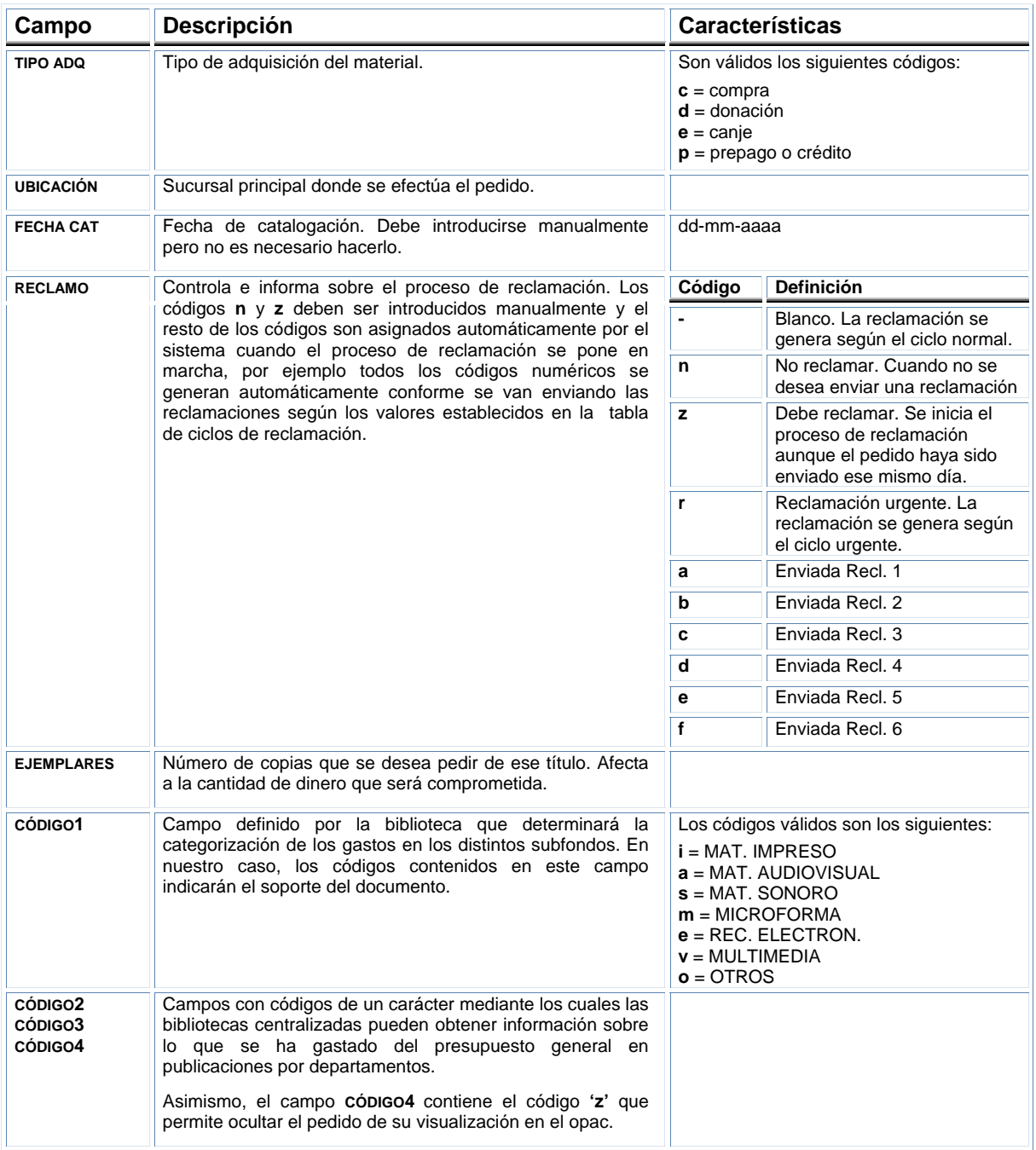

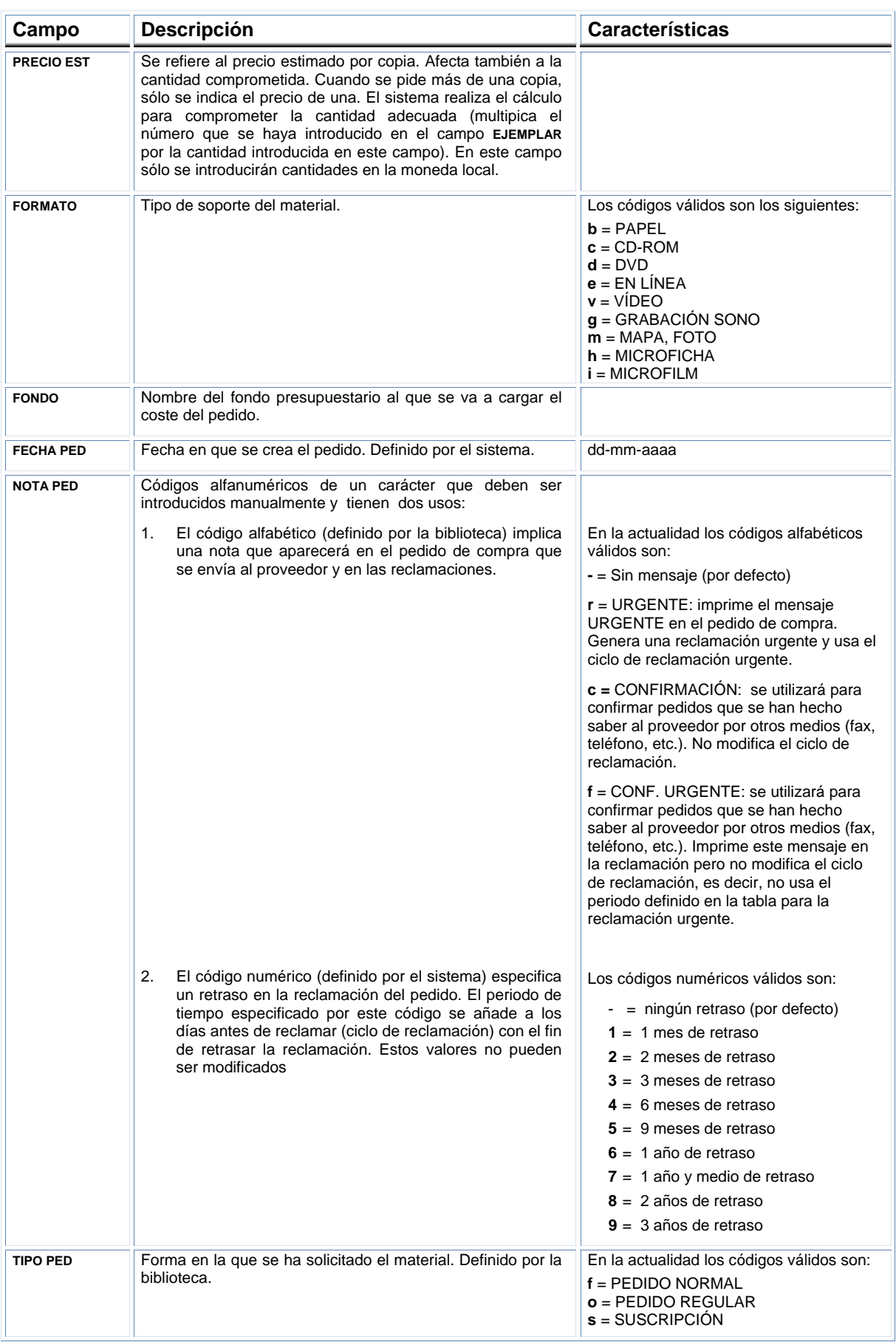

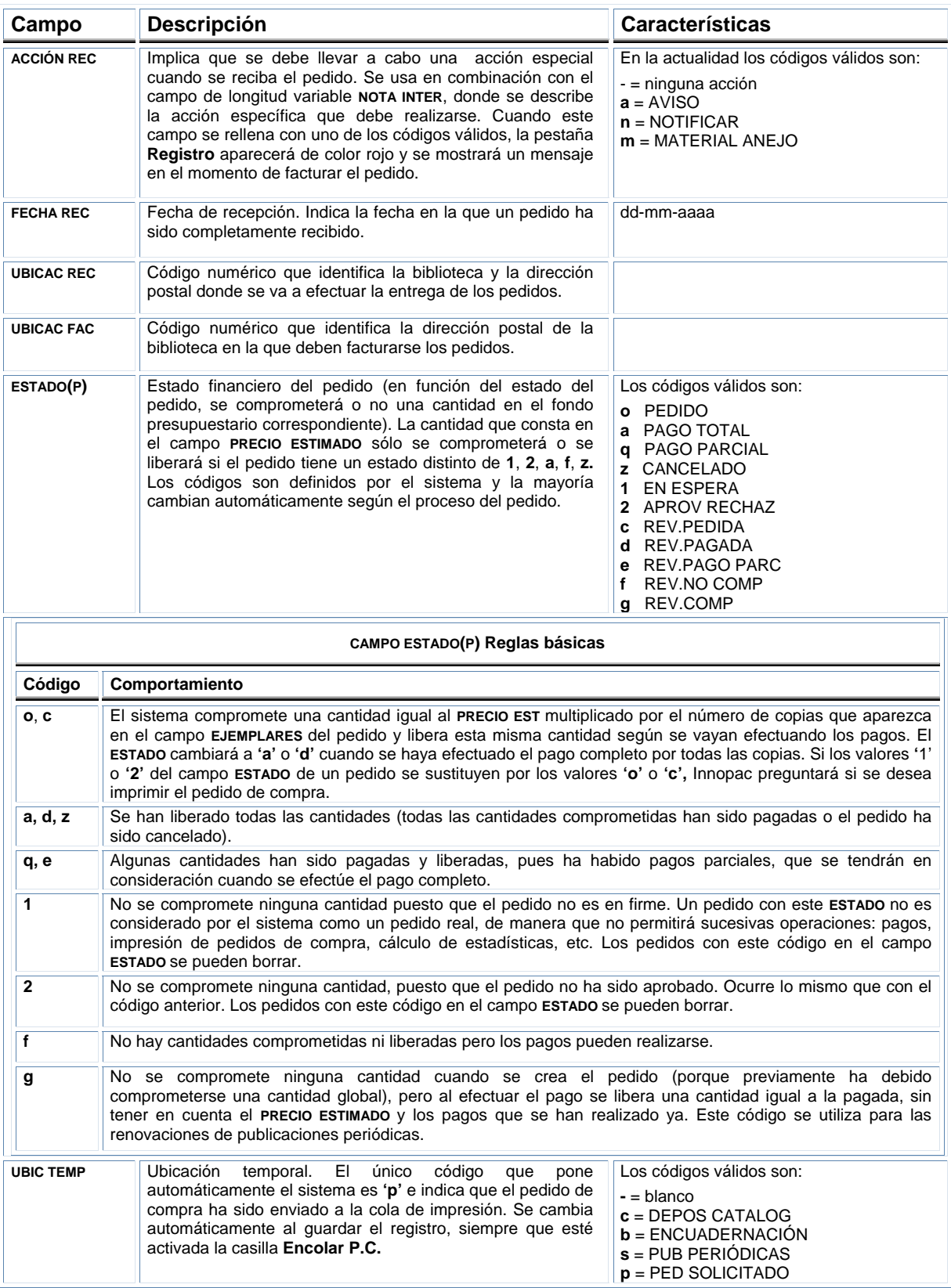

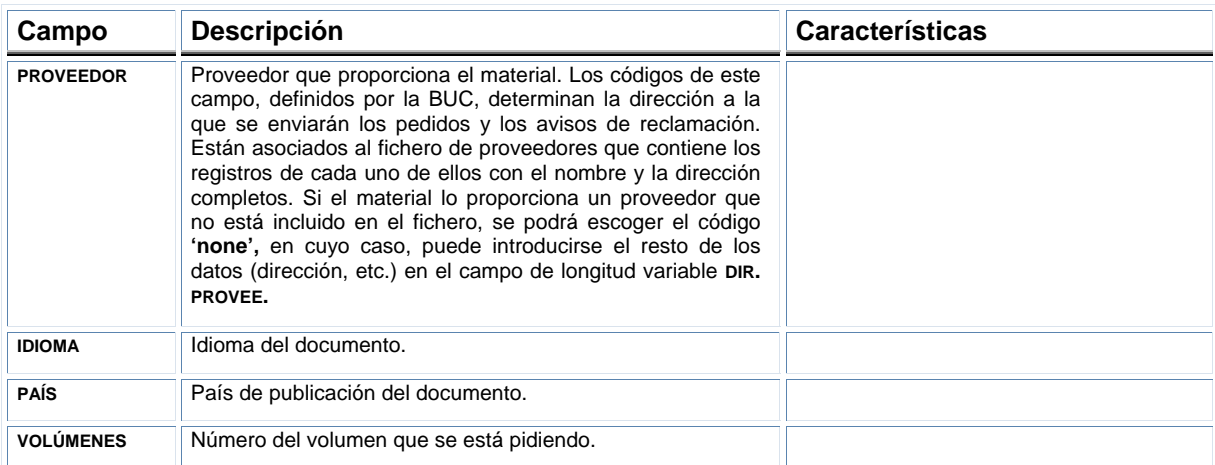

## **8.2.2 Campos de longitud variable**

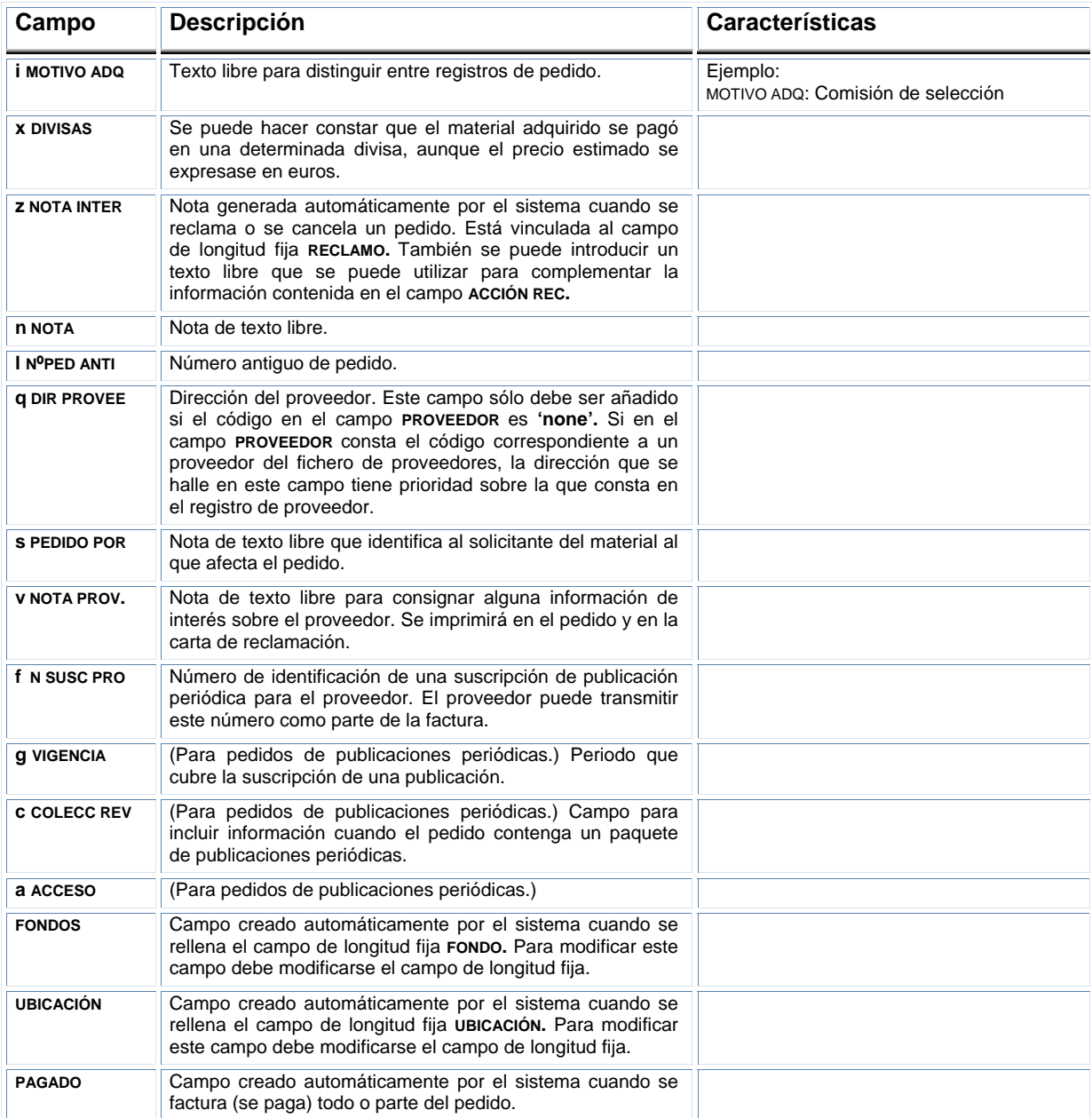

### **8.2.3 Introducción de datos**

Para comenzar la creación de un registro de pedido, si el registro bibliográfico se ha captado de una base de datos remota o se ha creado en ese momento, se mostrará inmediatamente la lista de plantillas disponibles para registros de pedido (como se ha explicado en los apartados **8.1.2** y **8.1.3)** o se abrirá directamente el asistente correspondiente a la plantilla que se haya seleccionado en el menú **Admin – Configuración.** Si el registro bibliográfico ya estaba en el catálogo y tiene registros de pedido asociados, es necesario acceder a la pantalla de **Sumario** y pinchar el botón **Asociar pedido nuevo.** Si no tiene registros de pedido asociados (véase la página 43) deberá pincharse en el menú desplegable **Ver** y seleccionar **o Pedido.** En este momento se activará el botón **Asociar pedido nuevo.**

En todo caso, al pinchar dicho botón, el sistema muestra la lista de plantillas disponibles (o las seleccionadas en **Plantillas preferidas)** para registros de pedido o se abre el asistente para la creación de registros correspondiente a una predeterminada, que va pidiendo que se introduzcan sucesivamente los datos correspondientes a los campos contenidos por defecto en dicha plantilla. En nuestro caso, los datos que deben introducirse son los siguientes:

- 1. **TIPO ADQ.** El sistema mostrará el valor que se haya introducido por defecto en la plantilla. No obstante, si es necesario, este valor puede modificarse eligiendo otro de la tabla que se abre si se hace doble click sobre la caja donde aparece el valor:
- 2. **UBICACIÓN FONDO Nº DE COPIAS.** Por defecto se abre una ventana con el código **'none',** tanto en el campo **Ubicación** como en el campo **Fondo,** y el valor 1 en el campo **Nº Copias,**  pero habrá que modificarlo para que conste la biblioteca que está realizando el pedido, el presupuesto o presupuestos a los que se cargará el gasto correspondiente y el número de copias que se están solicitando. Para ello, se pinchará dos veces sobre la celda **Ubicación,** y se presentará la lista de todas las ubicaciones posibles, de las que se elegirá el código general del

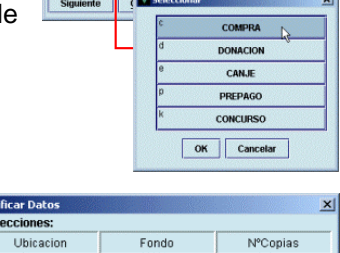

TIPO ADQ C

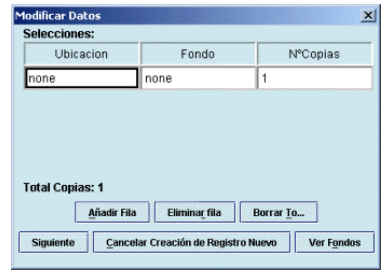

centro, y de nuevo dos veces sobre la celda **Fondo,** y se mostrará la lista de todos los fondos presupuestarios creados en la BUC, de la cual se seleccionará el que corresponda. El número de copias se modifica poniendo el cursor en la celda, borrando el número que aparece por defecto y escribiendo el correcto.

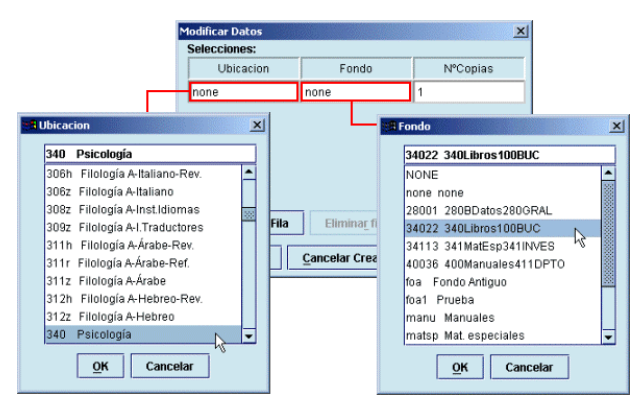

Si no se está seguro de la situación del presupuesto al que se va a cargar el gasto del pedido que se está creando, cuando el código del fondo en cuestión se halle en la celda **Fondo** se puede pulsar el botón **Ver fondos** y el sistema mostrará el registro completo de dicho fondo presupuestario:

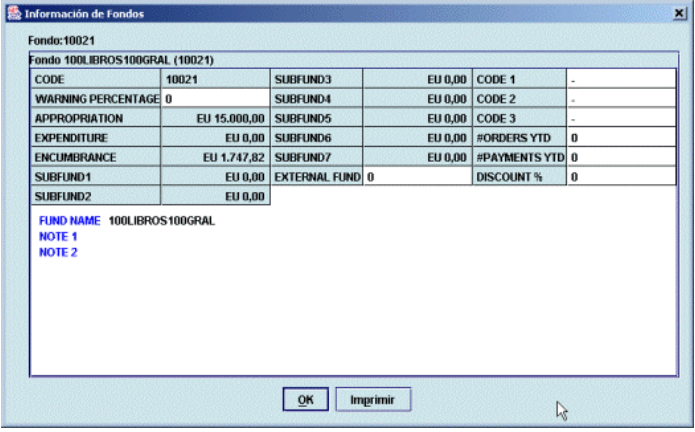

Una vez que se haya seleccionado la sucursal, el fondo presupuestario y el número de copias, se pulsará el botón **Siguiente** para seguir introduciendo el resto de los datos del registro de pedido.

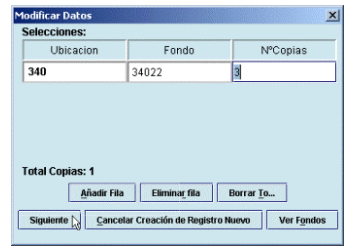

 Ésta es la situación más simple que puede tener lugar: una o varias copias para la misma sucursal cargadas al mismo fondo presupuestario. No obstante, pueden darse otros casos un poco más complejos que vamos a ver a continuación:

a) **Varias copias para la misma sucursal cargadas a distintos fondos presupuestarios:** una vez creada la primera línea de la forma que se ha explicado más arriba, deberá pincharse el botón **Añadir fila** o pulsar la tecla **Intro** y proceder del mismo modo, seleccionando la misma sucursal, el fondo correspondiente y el número de copias que se cargarán a dicho fondo. El botón **Eliminar fila** borrará la fila seleccionada y el botón **Borrar todo** borra de una sola vez todas las líneas adicionales, excepto la primera.

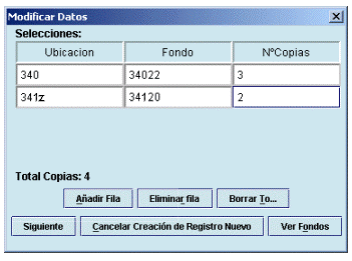

En este caso, en el campo **FONDO** aparecerá el código **multi** y en el campo **FONDOS,** que se genera automáticamente en el área de campos de longitud variable y no puede modificarse, se especificarán los fondos a los que se cargará el pedido y, entre paréntesis, el número de copias que se cargarán en cada uno de ellos.

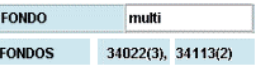

b) **Varias copias para distintas ubicaciones, cargadas a uno o a varios fondos:** se procederá como en el caso anterior, seleccionando en cada caso lo que corresponda. En este caso, tanto en el campo **UBICACIÓN** como en el campo **FONDO** aparecerá el código **multi** y en los campos correspondientes generados por el sistema en el área de campos de longitud variable, las sucursales para las que se pide el material y el número de copias que solicita cada una (en el campo **UBICACIÓN)** y los fondos sobre los que se

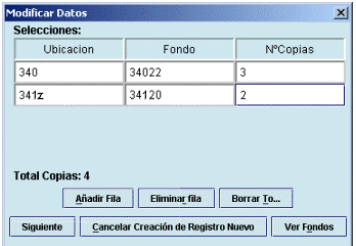

carga el pedido y el número de copias que se carga sobre cada uno (en el campo **FONDOS).**

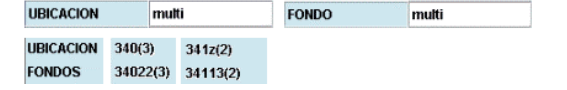

c) **Una única copia para una única sucursal que se carga a varios fondos en igual o distintas proporciones:** en los campos de **UBICACIÓN** y **FONDO** se procederá de la forma explicada en el subapartado **2.** En el campo **Nº Copias,** en lugar del número de copias (uno en este caso), se escribirá el símbolo del tanto por ciento **%** y el porcentaje del precio de la copia que desea cargarse en el fondo presupuestario especificado, por ejemplo, **%40.** Al pulsar la tecla **Intro** (en este caso no tiene el mismo

resultado que el botón **Añadir fila),** el sistema añade automáticamente una nueva fila con la misma sucursal (este campo aparece en color gris y no se puede modificar), el porcentaje restante en el campo **Nº Copias** y el campo **Fondo** en blanco para hacer constar el otro fondo presupuestario al que se cargará parte del precio de la copia. Si éste se va a distribuir entre más de dos fondos, en la fila que añade el sistema la primera vez se puede modificar el porcentaje calculado y al pulsar de nuevo **Intro,** el sistema volverá a calcular el resto del porcentaje que queda hasta el 100% del precio. En el caso de que esta misma situación afectase a varias copias, deberá crearse un registro de pedido distinto para cada una de ellas.

- 3. **CÓDIGO1.** Este campo está relacionado con los subfondos o categorías de gasto (véase el apartado **6.5)** y en él debe seleccionarse, como se explicó en la página anterior, el código adecuado al tipo de material, de manera que el gasto que se efectúe cuando se facture este pedido se acumulará en el subfondo correspondiente al código elegido.
- 4. **PROVEEDOR.** Deberá consignarse uno de los proveedores contenidos en la lista que se despliega al hacer doble click sobre la caja de texto. Si se conoce el código, se puede escribir directamente.
- 5. **FORMATO.** Se hará constar aquí el soporte del material que se solicita.
- 6. **TIPO PED.** En este campo se introducirá el código correspondiente al tipo de pedido (si es un pedido normal, si corresponde a una suscripción, etc.).
- 7. **ESTADO.** Determina el estado financiero del pedido (véase la información sobre este campo y las reglas básicas sobre el comportamiento de cada uno de sus códigos en el apartado **8.2.1 Campos de longitud fija).**
- 8. **PRECIO EST.** Precio estimado de cada una de las copias que se solicitan. El sistema compromete en el fondo presupuestario sobre el que se está cargando el pedido la cantidad resultante de multiplicar este precio por el número de copias (introducido en el campo **EJEMPLARES)** que forman parte del pedido.
- 9. **PEDIDO POR.** Campo de longitud variable en el que se puede hacer constar el nombre de la persona que ha solicitado la compra del material que se está pidiendo.
- 10. **NOTA PROV.** En este campo se puede introducir un texto de redacción libre que contenga alguna información importante para el proveedor referente al pedido.

En cualquier momento de la creación del registro de pedido, ésta

se puede detener pulsando el botón **Cancelar creación de registro nuevo.** Si se ha cometido algún error, éste no podrá corregirse hasta que no haya finalizado el proceso completo de introducción de datos, momento en el que se podrá acceder a cualquiera de los campos del registro de pedido de la forma que se explica en el apartado **8.3 Modificación de un registro de pedido.** 

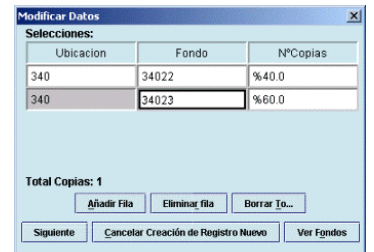

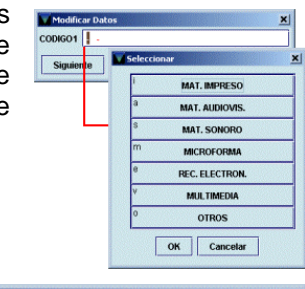

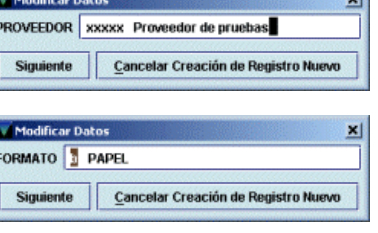

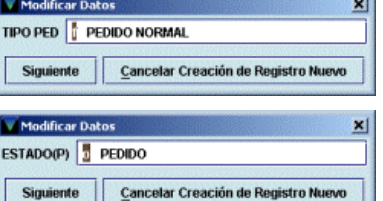

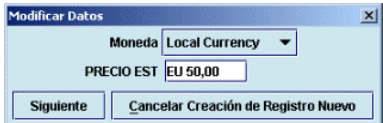

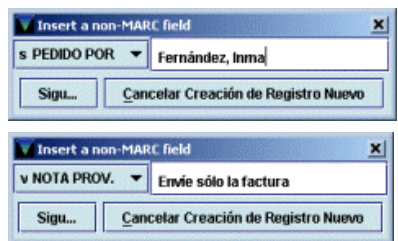

Cuando ha finalizado la introducción de datos, se muestra el registro completo de pedido y antes de cerrarlo deberá pincharse el icono **Guardar** para almacenar los cambios.

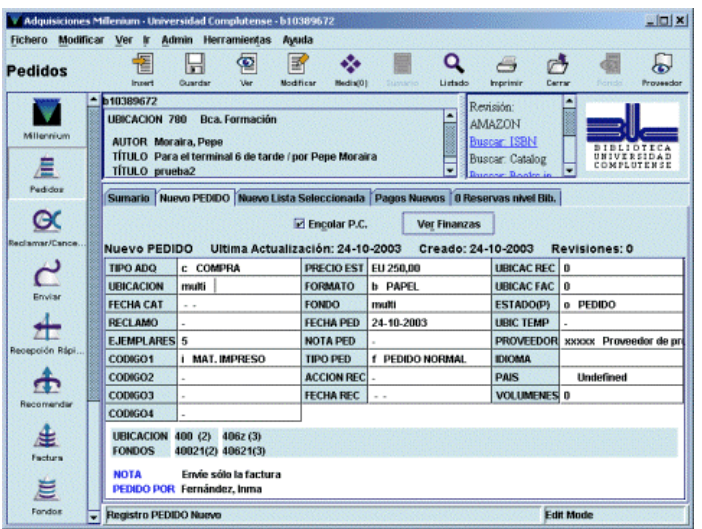

La pantalla que aparece cuando se acaba de crear un pedido o se selecciona un registro de pedido asociado a un registro bibliográfico que ya está en el catálogo está dividida en dos secciones muy diferenciadas: la parte superior presenta un resumen de la descripción bibliográfica de la publicación; la parte inferior muestra una serie de pestañas y su aspecto cambia según cuál de ellas esté seleccionada. Las pestañas son las siguientes:

• **Sumario:** presenta una lista de los registros asociados al bibliográfico seleccionado. Por defecto se muestran los registros de pedido, si existen, pero el menú desplegable que aparece junto a la etiqueta **Ver** permite mostrar otros tipos de registros asociados y todos los que haya, independientemente del tipo. Desde aquí se pueden crear nuevos registros del tipo que se esté mostrando en ese momento (si se muestran all Todo Tipo de Registros

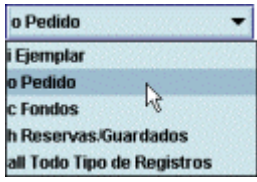

sólo los registros de pedido el botón **Asociar pedido nuevo** permite crear nuevos registros de pedido; si se muestran los registros de ejemplar, permite crear registros de ejemplar, etc.). Sólo si se muestran todos los tipos de registros asociados dicho botón está desactivado. Asimismo, el orden de los registros asociados se puede modificar con el botón **Mover.** Cuando se marca un registro con el puntero, el botón **Seleccionar** permite ver el registro completo en el caso de registros de ejemplar y de pedido y la ficha kardex correspondiente en el caso de que el registro marcado sea un registro de fondos. El botón **Borrar** elimina el registro marcado (si éste es un pedido, sólo podrá borrarse si el código que consta en el campo **ESTADO** es **'1'** o **'2').**

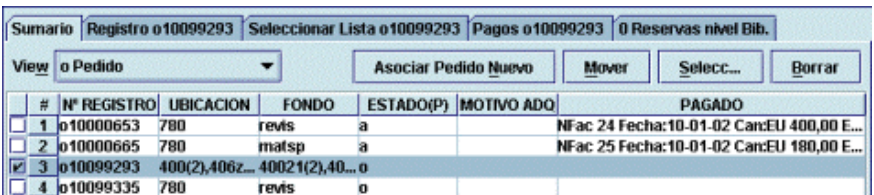

• **Registro:** cuando se acaba de crear un nuevo registro de pedido, en la pestaña aparece la información **Nuevo pedido,** y en cualquier otro caso aparece el número del registro de pedido al que se accede. Al pinchar en ella se muestra completo (campos de longitud fija y variable) el registro de pedido que esté marcado en la pantalla de sumario. Al acceder a esta pestaña aparecen el icono **Proveedor,** que permite visualizar el registro completo del proveedor que consta en el campo correspondiente del registro de pedido y el icono **Fondos,** que muestra el registro del fondo presupuestario (sólo si el campo **FONDOS** no contiene fondos múltiples, es decir el código **'multi'** en cuyo caso el icono aparecerá desactivado):

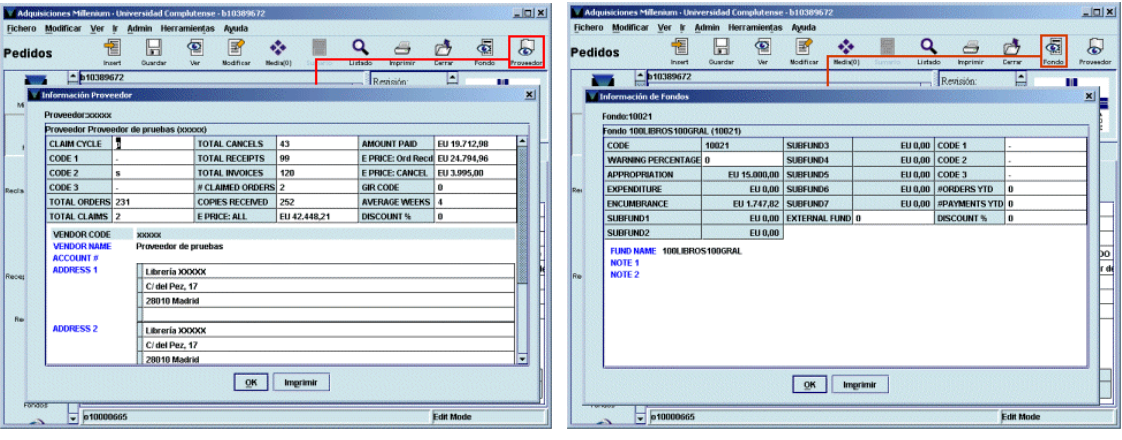

Asimismo, al pinchar esta pestaña se muestran dos opciones importantes:

- o **Encolar P.C.:** esta casilla de verificación determina si el pedido se va a enviar o no a la cola de impresión para poder imprimirlo más tarde. Al crear un nuevo registro de pedido aparece marcada por defecto.
- o **Ver finanzas:** al pulsar el botón **Ver finanzas** se puede ver un informe financiero (sólo si se acaba de crear el registro de pedido o si han modificado datos económicos) que muestra las operaciones que se efectuarán en el fondo o los fondos presupuestarios sobre los que se va a cargar el pedido, así como información sobre si el pedido se ha enviado o no a la cola de impresión. Asimismo, cuando en la columna **Gastado de más** aparece un valor en forma de tanto

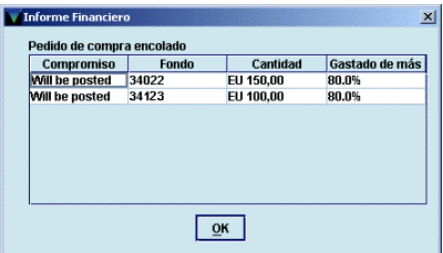

por ciento, el sistema está avisando de que se ha superado el porcentaje establecido en el campo **WARNING PERCENTAGE** del registro del fondo presupuestario en cuestión (véase la página 30). Si no se ha efectuado ninguna operación financiera la información que ofrece este botón sólo se refiere a si el pedido se va a imprimir o no.

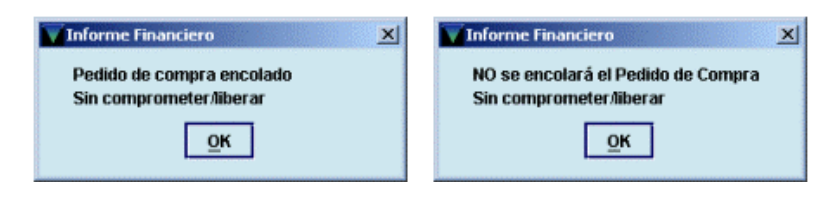

- **Seleccionar lista:** permite añadir otras ubicaciones y otros fondos presupuestarios a cualquier pedido, así como modificar el número de copias o borrar el contenido de estos campos.
- **Pagos:** muestra información sobre los pagos efectuados (fecha y número de factura, número del comprobante, número de copias pagadas cada vez, el precio y las notas, si las hubiera):

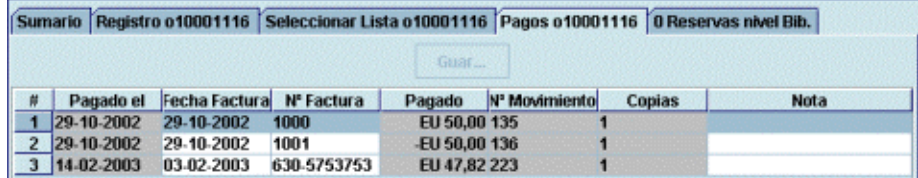

• **Reservas de Títulos:** desde esta pestaña se podrá añadir un usuario a la lista de espera de reservas de títulos para el ejemplar que se cree cuando se reciba el pedido, mediante el botón **Añadir usuario** (para obtener más información sobre las operaciones que se pueden realizar en esta pestaña, véase el apartado **Reservas** de la *Guía de circulación en Innopac).*

## **8.3 Modificación del registro de pedido**

Para modificar el registro de pedido hay que pinchar en la pestaña **Registro.** En ese momento se muestra el registro de pedido completo en modo de edición.

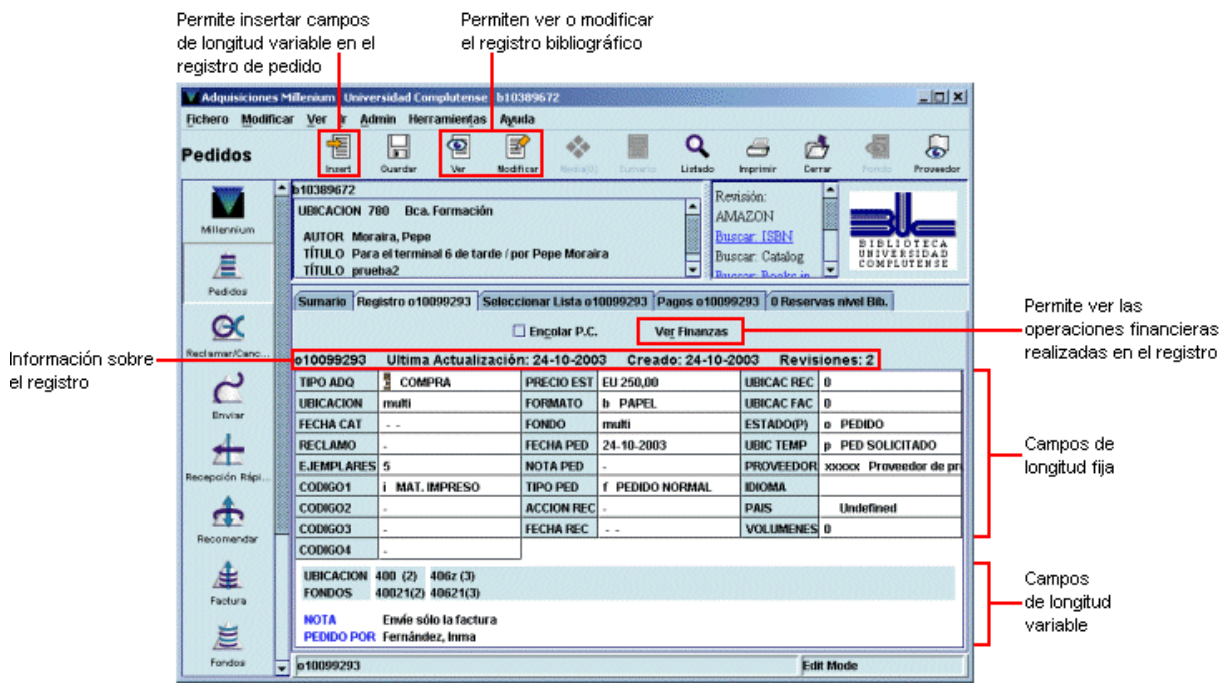

### **8.3.1 Modificación de campos de longitud fija**

Si se quiere modificar un campo de longitud fija, deberá hacerse un doble click sobre él con el ratón. De esta forma se abrirá una ventana similar a la que aparece en el momento de la introducción de los datos cuando se crea el registro.

Por ejemplo, se puede querer modificar el campo **TIPO ADQ,** por lo que se hará un doble click sobre él y se abrirá la ventana para seleccionar el tipo deseado. Una vez que se haya elegido con el ratón o se haya escrito en la caja de texto la etiqueta correspondiente, se pulsará el botón **OK** para volver al registro o **Cancelar** para no guardar el cambio.

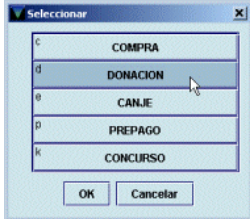

Si se elige modificar un campo que contiene una fecha (por ejemplo, la fecha de creación del pedido), puede escribirse directamente la nueva fecha en la caja de texto. Alternativamente, se pueden utilizar las siguientes teclas:

- **t** Introduce la fecha actual.
- **b** Deja la fecha en blanco.
- **c** Abre un calendario para seleccionar una fecha.

Este calendario se abre también haciendo doble click en la caja en la que aparece la fecha.

En el calendario, para seleccionar una fecha, se puede:

- Mover hacia delante o hacia atrás el año con los botones  $\rightarrow$   $\vert$   $\vert$   $\vert$   $\ll$
- Ver los meses posteriores y los previos usando los botones  $\,$ respectivamente o
- con las teclas **Re Pág** y **Av Pág.**

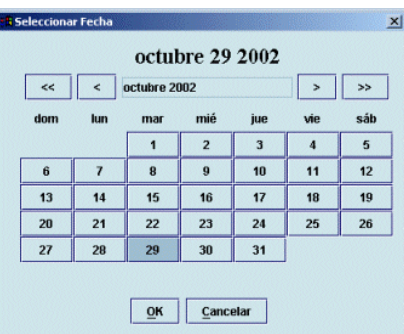

- Elegir una fecha:
	- o Haciendo doble click sobre un día, o
	- o Pulsando las teclas de movimiento del cursor o la tecla **Tab** para moverse de un día a otro, pulsando la barra espaciadora para seleccionarlo y pulsando el botón **OK.**

Para cerrar el cuadro de diálogo sin seleccionar ninguna fecha, pulsar el botón **Cancelar** o la tecla **Esc.** El resto de los campos de longitud fija (excepto aquellos que son actualizados automáticamente por el sistema) se modifica de la misma forma.

Si se quiere modificar el campo **FONDO** o el campo **UBICACIÓN,** al pinchar dos veces en la celda correspondiente a cualquiera de ellos se abrirá la ventana para seleccionar la ubicación, el fondo presupuestario y el número de ejemplares (copias), idéntica a la que se abre para la introducción de estos datos durante la creación de un nuevo registro de pedido. En esta ventana, se podrá modificar cualquiera de dichos campos. Si se desea modificar el campo **EJEMPLARES** y en los campos **FONDO** o **UBICACIÓN** no figuran fondos o ubicaciones múltiples, bastará con sobrescribir el nuevo número de ejemplares. En caso contrario, es decir, si los campos mencionados contienen el valor **'multi',** al intentar sobrescribir el nuevo valor (o al hacer doble click sobre la celda) se abrirá la misma ventana de introducción de datos, en la que se modificará el número de ejemplares correspòndiente:

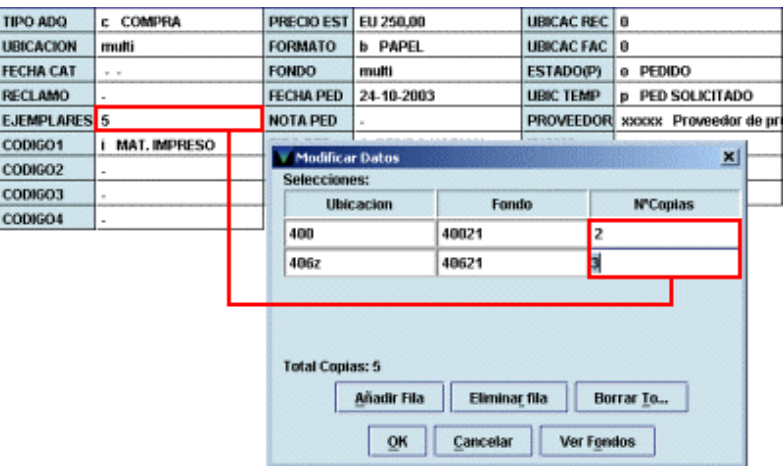

#### **8.3.1.1 Modificar la ubicación, el fondo o el número de ejemplares mediante la pestaña Seleccionar lista**

Si el pedido tiene los códigos **'1'** (en espera) o **'2'** (aprobación rechazada) en el campo **ESTADO,** es decir, si no es un pedido definitivo, sino que puede pertenecer a una lista de pedidos para revisar y decidir si se convierten en pedidos definitivos o no (lista de selección), se activará el botón **Pedido**  para convertir el pedido en espera en pedido definitivo.

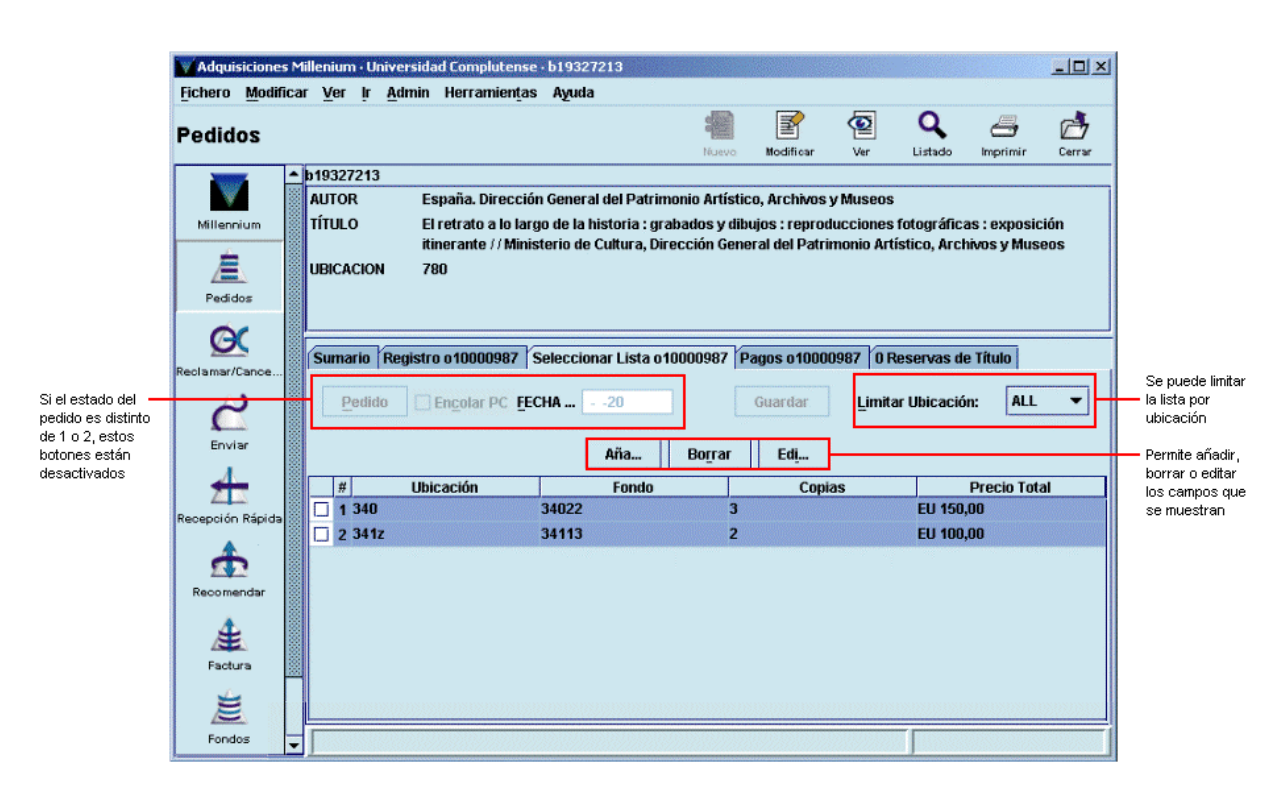

Para añadir otra ubicación, copias adicionales cargadas a un fondo presupuestario distinto o ambas cosas se pulsará el botón **Añadir.** En ese momento se genera una nueva línea. Si se hace doble click sobre los campos de **Ubicación** y **Fondo,** se abrirá un cuadro del que deberán seleccionarse los datos adecuados.

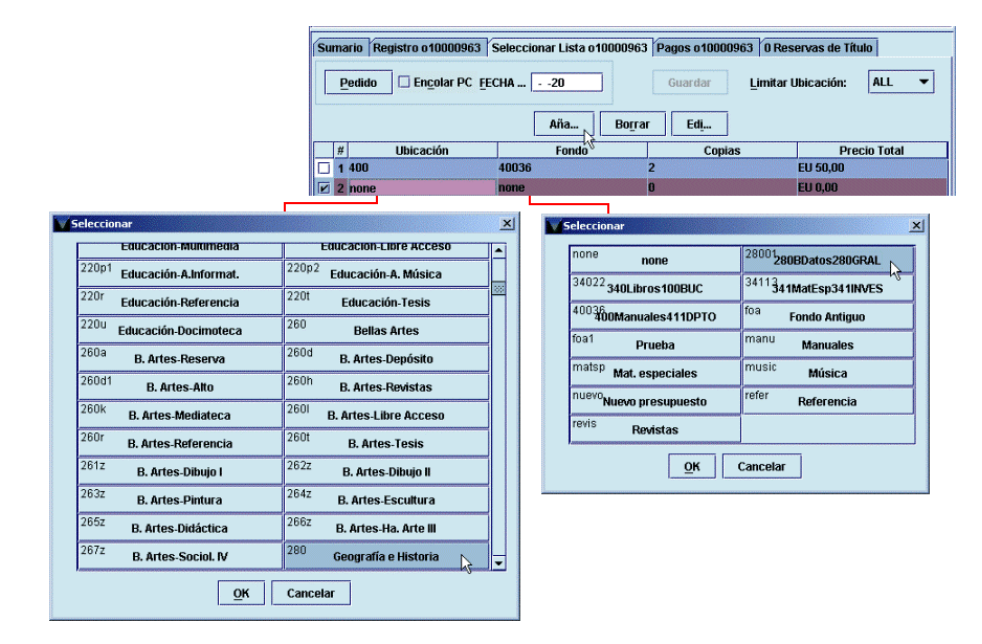

Cuando se modifica el número de copias, haciendo doble click sobre la celda correspondiente y escribiendo el número de copias que se van a añadir al pdido, el sistema calcula de forma automática el precio total.

Estos campos se pueden modificar también pulsando el botón **Editar,** tras lo que se abre una ventana de introducción de datos como la siguiente:

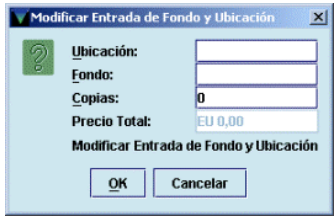

En este caso, se puede hacer doble click sobre las celdas de **Ubicación** y **Fondo** (tras lo cual aparecerá el cuadro de selección mencionado anteriormente) o escribir directamente el código del centro o del fondo, si se conoce (basta con los primeros caracteres). En ese momento, se mostrará la lista de todos los códigos disponibles, en la que está marcado el que se ha introducido. Al pulsar la tecla **Intro** se selecciona dicho código.

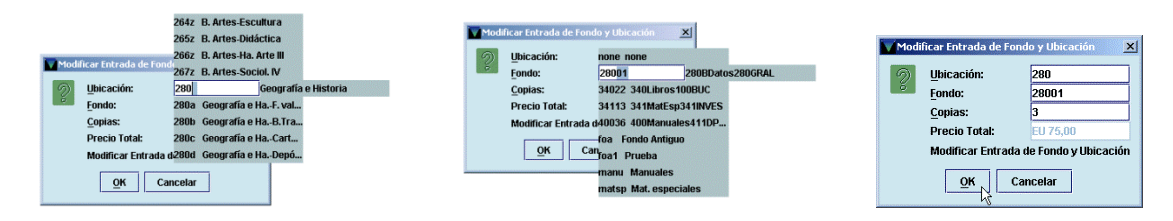

Al pinchar en la pestaña **Seleccionar lista** el listado se muestra por defecto en forma de líneas, pero se puede mostrar en forma de cajas si se pincha con el botón derecho del ratón dentro de una de las líneas del listado y se elige la opción **Ver kardex:**

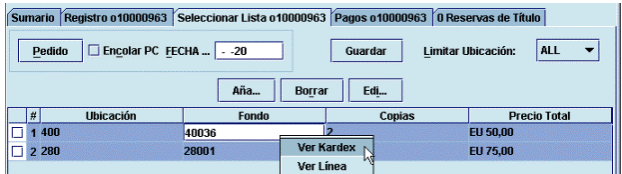

El listado se mostrará de la siguiente forma:

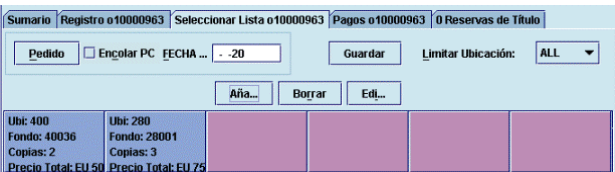

En este caso, al pinchar el botón **Añadir** se abre directamente la ventana de introducción de datos mencionada en la página anterior.

En cualquiera de las dos formas de visualización, se puede marcar la línea o la caja correspondiente a un pedido en espera y se podrá eliminar de la base de datos mediante el botón **Borrar.** 

Como puede observarse, el botón **Pedido** está activado, lo cual quiere decir que el pedido no es definitivo, es decir, tiene los códigos **'1'** o **'2'** en el campo **ESTADO.** Si se pincha dicho botón, el pedido pasará a ser un pedido definitivo y si se marca la casilla de verificación **Encolar PC** se acumulará en la cola de impresión. Posteriormente deberá ser procesado y enviado al proveedor. Asimismo, habrá que rellenar el campo **Fecha** como se ha explicado en las páginas 57-58.

### **8.3.2 Modificación de campos de longitud variable**

Para borrar un campo, debe situarse el cursor sobre él, pulsar el botón derecho del ratón y seleccionar la opción **Borrar campo.** Es importante cerciorarse de que el cursor está situado sobre el campo que se desea borrar. En caso contrario, se corre el riesgo de borrar un campo no deseado. No obstante, si se comete un error de este tipo, puede seleccionarse la opción **Deshacer** del menú **Modificar.** 

Si se desea introducir un campo nuevo en el registro deberá pulsarse el icono **Insert.** Se abrirá una ventana en la que se podrá seleccionar el campo que se desea introducir. Una vez elegido el campo en cuestión, se escribirá el contenido en la caja de texto y al pulsar el botón **OK** el programa lo añadirá en panel de campos de longitud variable del registro. Si se desea modificar el contenido de un campo de longitud variable que ya se introdujo en el momento de la creación del registro, basta con situar el cursor sobre el texto y proceder a su modificación. Si se desea mantener el contenido, pero asignarlo a un campo de longitud variable distinto del que se creó en su momento (por ejemplo, se introdujo una **NOTA INTERNA** con el contenido "Reposición por pérdida" y ahora se quiere mantener esta información pero en el campo **MOTIVO ADQ),** deberá situarse el cursor sobre el campo deseado, pulsar el botón derecho del ratón y seleccionar la opación **Editar (E).** Al hacerlo, se abrirá la misma ventana que cuando se quiere insertar un nuevo campo, con el contenido del campo que se ha elegido en la caja de texto. De esta forma, el programa permite seleccionar un campo de longitud variable distinto para contener dicha información.

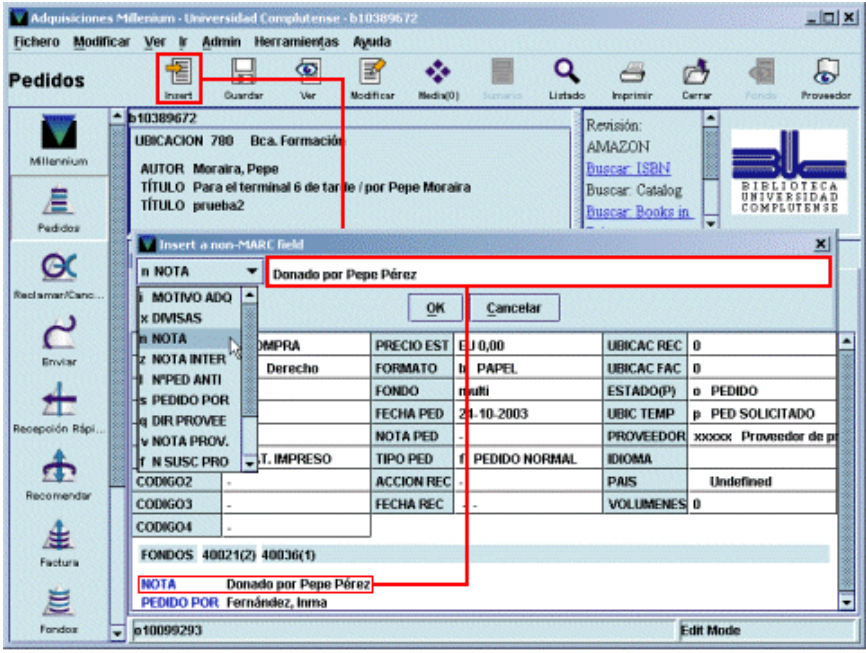

### **8.3.3 Transferencia de pedidos de un bibliográfico a otro**

En algunas ocasiones, puede ser necesario transferir uno o varios pedidos de un registro bibliográfico a otro por diversas razones (el pedido se hizo de una edición concreta y el proveedor envía una distinta, etc.).

Para transferir un pedido de un bibliográfico a otro debe recuperarse el bibliográfico desde el que se creó el pedido. Al marcar en la pantalla de sumario el pedido en cuestión o al acceder a su registro completo, en el menú **Modificar** se activa la opción **Transfer attached.** Cuando se selecciona dicha opción se abrirá la pantalla de búsqueda para localizar el bibliográfico al que se quiere transferir el pedido.

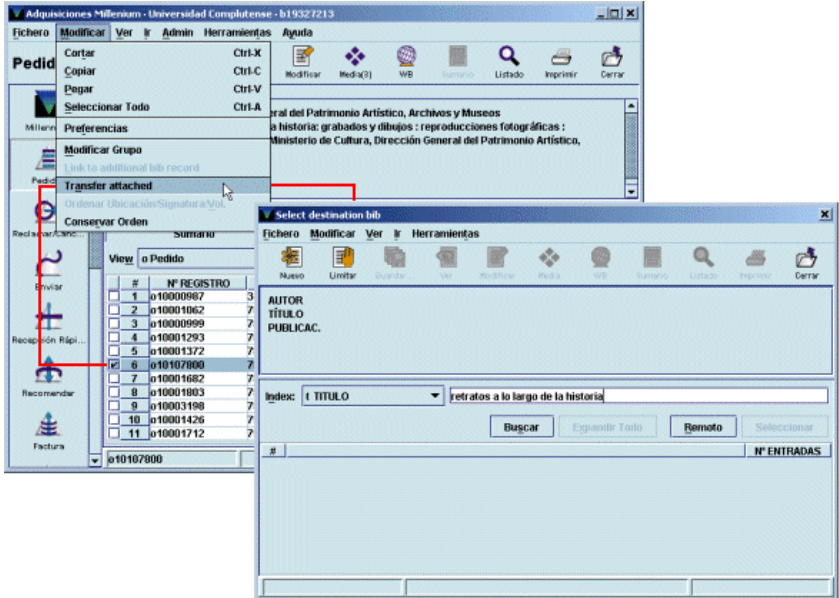

Una vez localizado, deberá pulsarse el botón **Use bib,** que aparece en la pantalla de sumario de registros, o el botón **Utilizar este registro** si se accede al registro bibliográfico mediante los iconos **Ver** o **Modificar.**

Tras ello, el sistema transfiere el pedido del primer bibliográfico al segundo y emite un mensaje cuyo contenido depende de si el bibliográfico inicial tiene o no otros registros asociados:

• Si tiene otros registros asociados (ya sea de ejemplar, de pedido o de fondos), el sistema informa de que se ha transferido el pedido y de que el bibliográfico fuente será conservado.

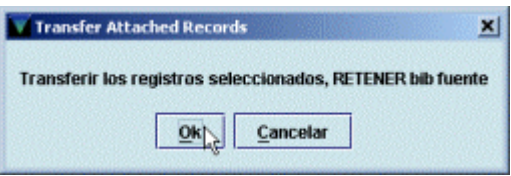

• Si el pedido que se va a transferir es el únio registro asociado al bibliográfico fuente, el sistema da dos opciones: transferir el pedido y el borrar el bibliográfico (que ahora no tendrá ningún registro asociado) o transferir el pedido y conservar el bibliográfico:

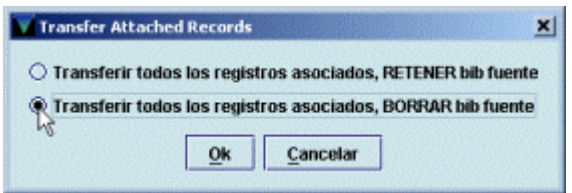

Si en cualquiera de estos casos se pulsa el botón **Cancelar,** la transferencia no se producirá.